## ПРС Упр. 5. User Controls

User контролите са обикновено комбинация от няколко контроли в една логическа единица за постигане на специфична функционалност и за подобряване на преизползването на компонентите.

User controls are similar to any other class in .NET. But the difference is that user controls are always derived from the UserControl class in System.Windows.Forms namespace. User controls are segregated in to partial classes for seperating the logic from designer.User controls can be created directly inside your project or for reusability and better maintainability it is suggested to create user controls as seperate dll,Windows Forms Control Library.

1. Създайте нов проект от тип Windows Forms Control Library (C#)

File  $\rightarrow$  New Project  $\ldots \rightarrow$  Windows Forms Control Library

2. Задайте име на вашия проект ( например UserControlLibrary) и натиснете ОК.

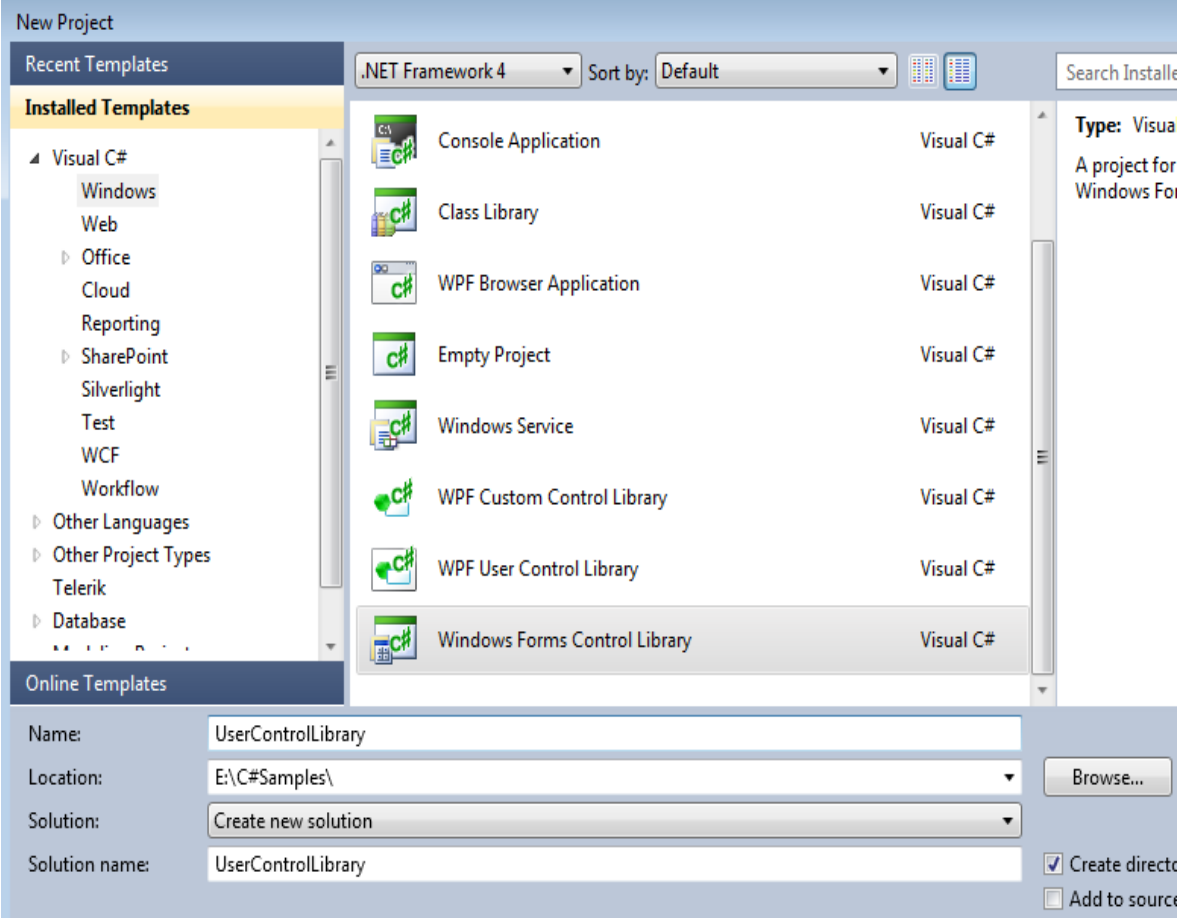

3. Usercontrol1 ще бъде създаден автоматично.

4. Променете името например на LoginControl. Преименувайте го на всички необходими места.

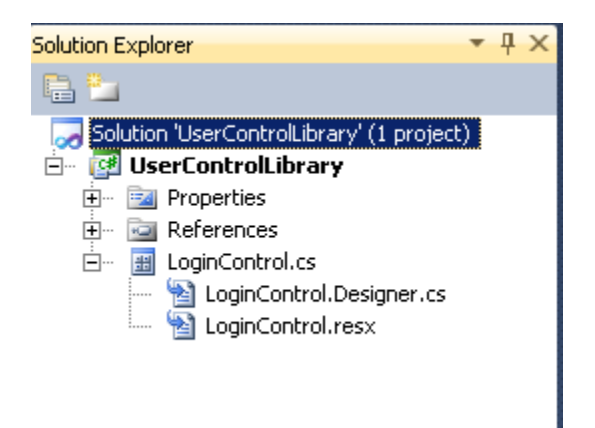

5. Създайте необходимия интерфейс. Именувайте двата текстбокса **txtUserId** и **txtPassword**, а бутона **btnLogin.**

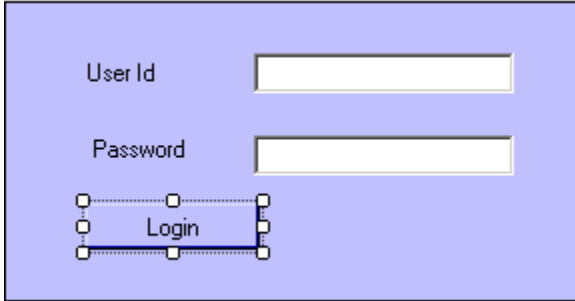

6. Напишете примерен код на логиката на контролата. Примерен "dummy" код е даден подолу.

Зададени са две свойства на потребителската контрола – **UserId** и **Password**, които потребителя може да настройва през Properties прозореца, след като е добавил чрез drag & drop в клиентската програма. В реална ситуация стойностите трябва да се вземат/сравняват от база данни.

```
public partial class LoginControl: UserControl
    {
       private string userid;
       public string UserId
        {
           get
\{return userid;<br>}
 }
```

```
 set
\{userid = value; }
       }
       private string password;
       public string Password
       {
           get
\{ return password;
 }
           set
\{ password = value;
 }
       }
       public LoginControl()
\overline{\mathcal{L}} InitializeComponent();
       }
```
}

Когато Login бутона бъде натиснат се сравняват попълнените от потребителя данни с тези, които са предварително зададени като свойства на контролата в Properties прозореца. Ако двете съвпадат, ще приемем, че операцията е успешна.

```
private void btnLogin Click (object sender, EventArgs e)
\{ if (UserId == txtUserId.Text && Password == txtPassword.Text) 
 {
               MessageBox.Show("Login Successful");
 }
            else
               MessageBox.Show("Login Failed.Invalid Credentials");
        }
```
7. Компилирайте (Build) проекта на потребителската контрола (Забележете, че той не може да се стартира!). След като е компилиран, потребителският контрол ще бъде видим най-горе в toolbox както на картинката. Този потребителски контрол е готов за да бъде използван.

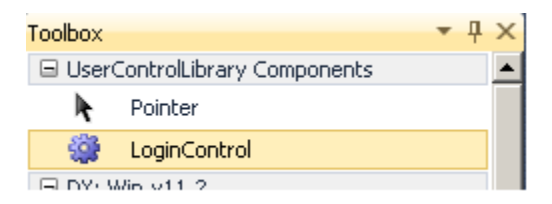

## **Тестване на user control**

1. Създайте нов Windows Forms Project в същия Solution с имен TestUserControl

(Върху името на Solution-а натиснете десен бутон и изберете Add > Add New Project...  $\rightarrow$ Windows Forms Application )

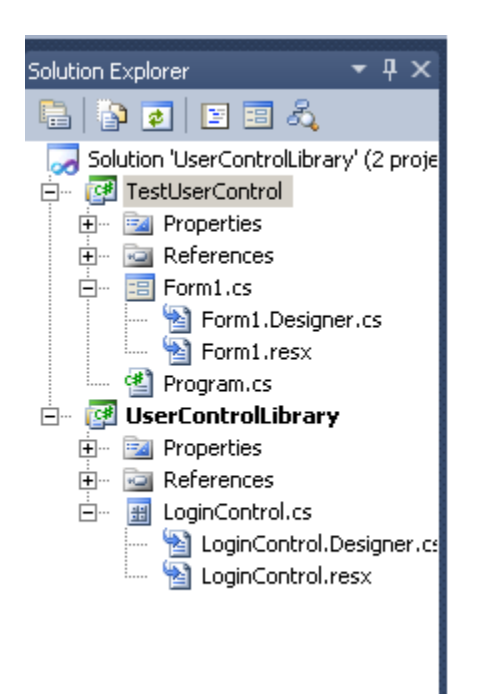

2. От Toolbox направете Drag & drop, за да добавите контролата във формата.

3. Селектирайте контролата и отворете Properties прозореца, където задайте стойности на свойствата **UserID** и **Password**.

4. Задайте TestUserControl проекта като startup project. (десен бутон върху проекта)

5. Стартирайте приложението (CTRL + F5).